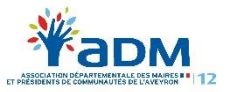

## **PROCEDURE D'INSCRIPTION A UNE FORMATION DIF ELU**

- 1- Connectez-vous à <https://www.moncompteformation.gouv.fr/espace-prive>
- 2- Cliquez sur CONNEXION, en haut à droite

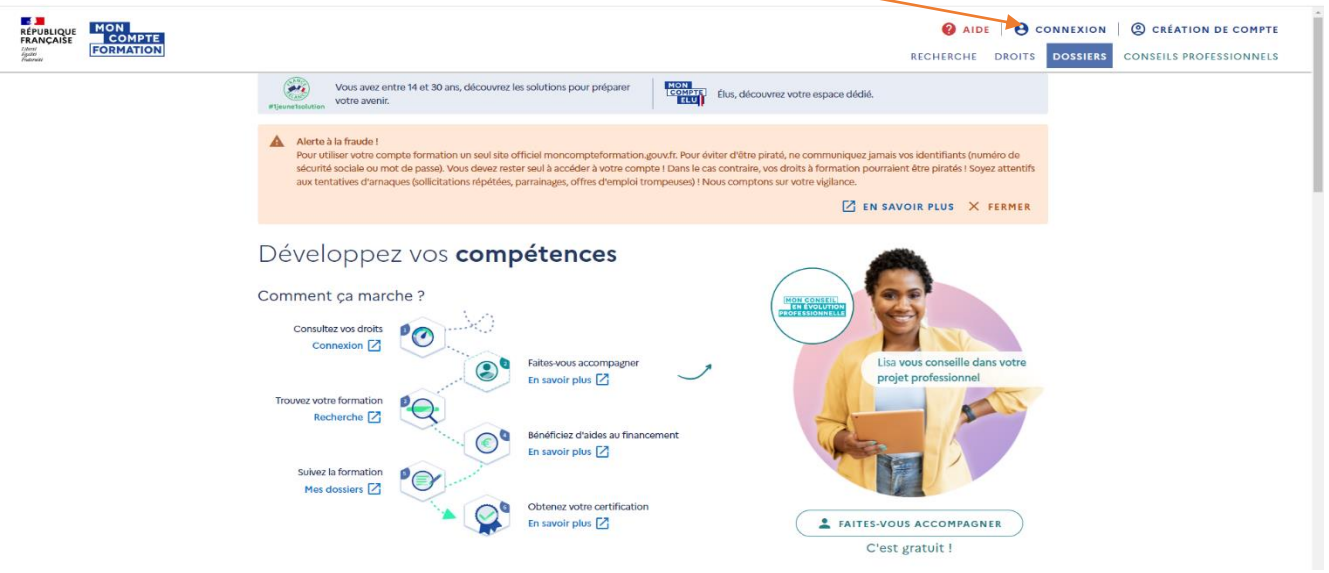

3- Vous allez ouvrir votre compte avec France Connect ou avec votre numéro de sécurité sociale, si vous en avez déjà un ou alors le créer si vous n'en possédez pas.

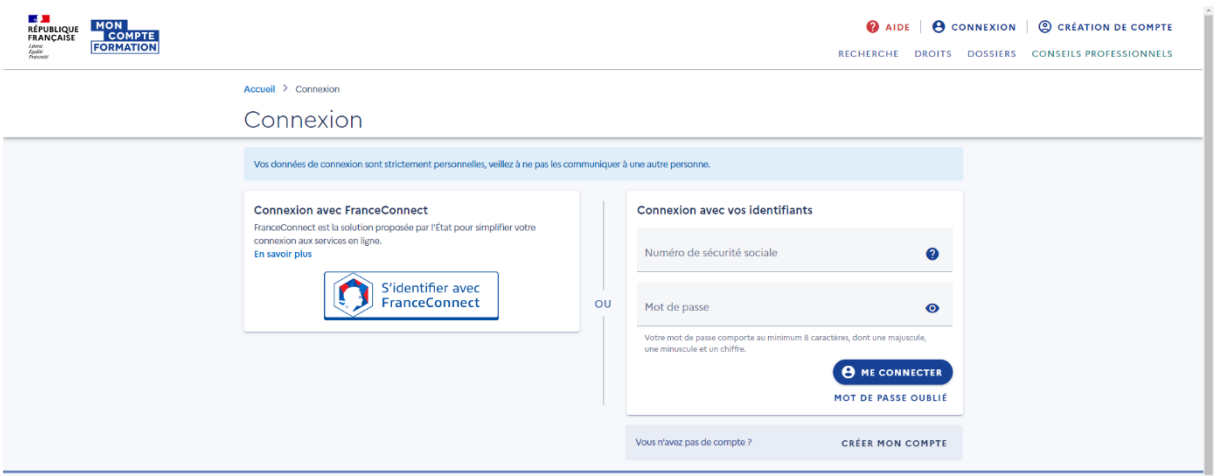

4- Une fois le compte créé, vous revenez sur la page d'accueil. Vous êtes identifié Cliquez sur « DROITS », en haut à droite

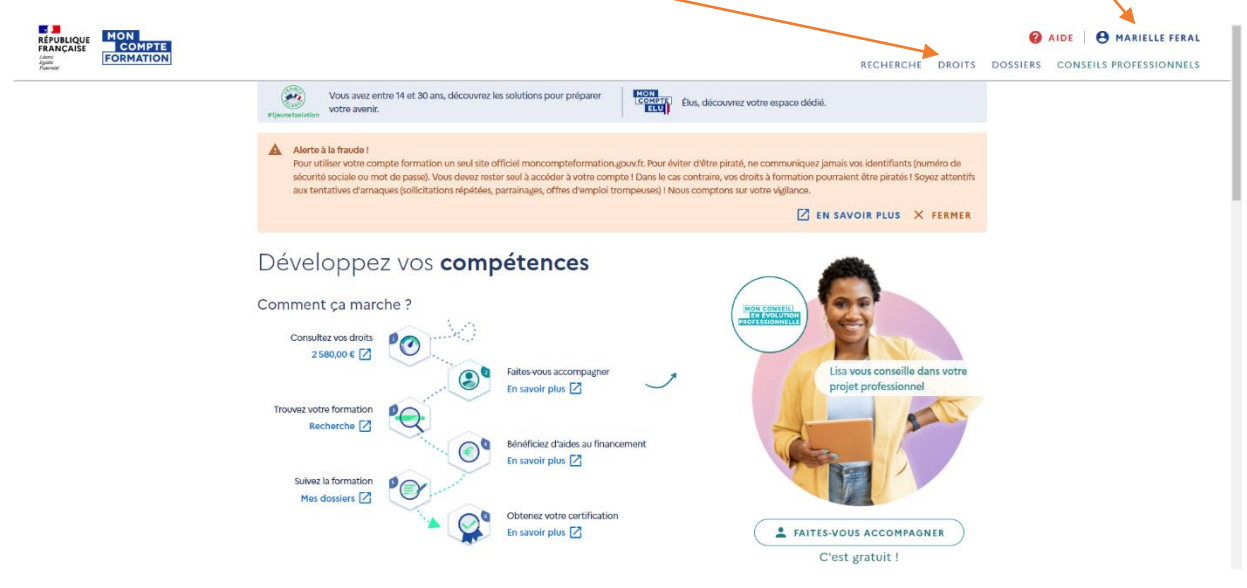

5- Vous arrivez sur la page qui identifie vos droits en formation sur le DIF ELU ainsi que sur le DIF PROFESSIONNEL.

Dans la colonne « Votre compte élu », cliquez sur « Chercher les formations liées à l'exercice du mandat ».

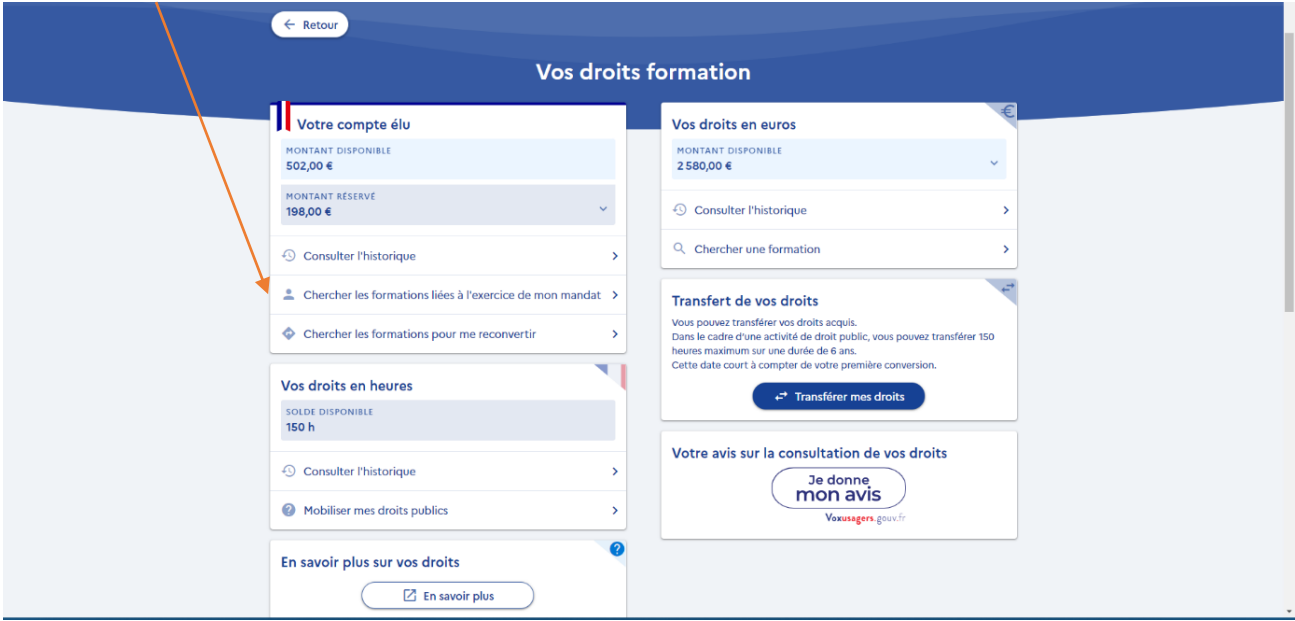

6- Remplissez les 3 cases suivantes : Exemple pour la formation « Gestion du stress » :

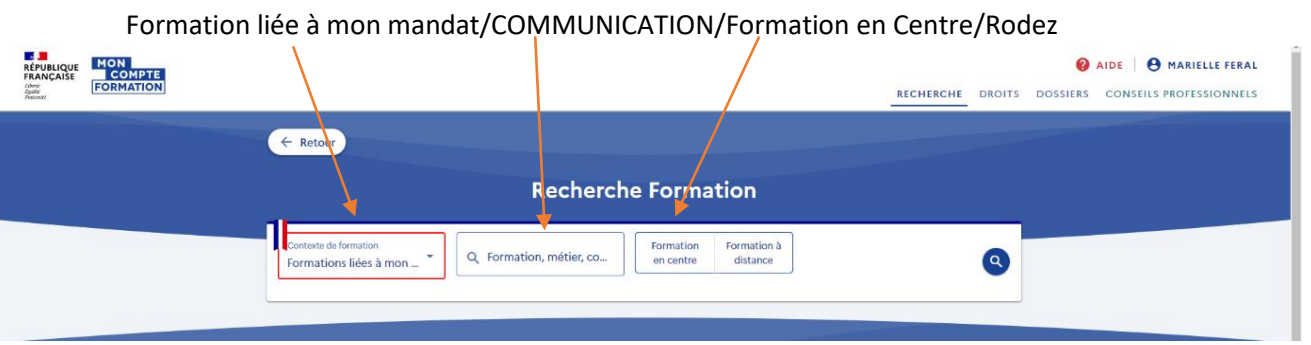

7- Vous arrivez sur la liste des formations proposées dans cette thématique : cliquez sur **GESTION DU STRESS – Par l'Association des Maires et Présidents de Communautés de l'Aveyron.**

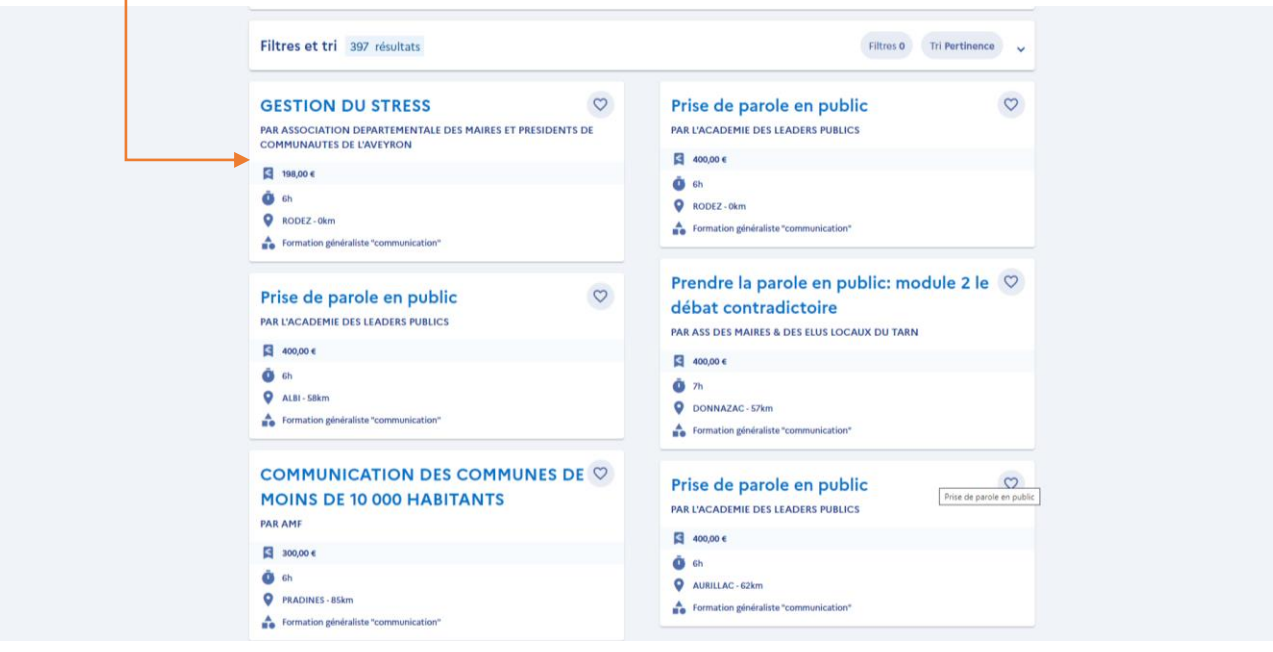

8- La formation sera détaillée, il vous sera alors demandé de choisir la session car Il y en a 2 proposées : le 15 juin 2022 ou le 5 octobre 2022.

puis cliquez sur « Créer mon dossier d'inscription ».

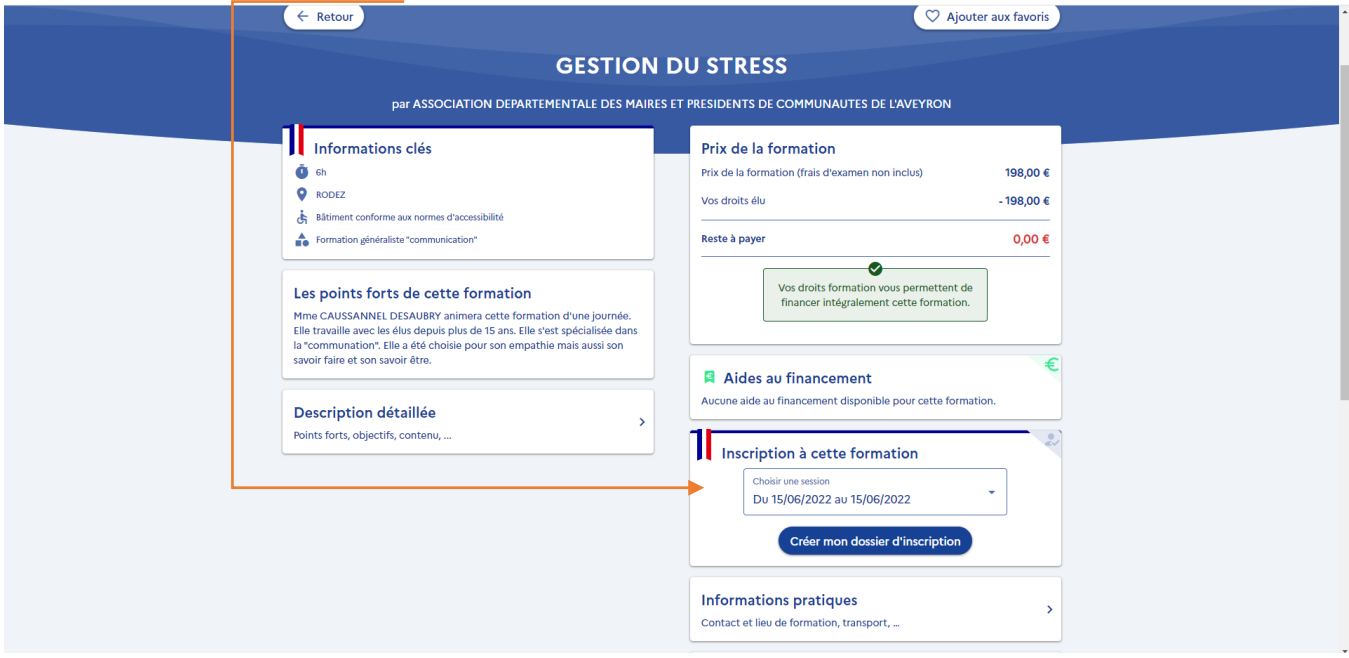

9- Une fois votre dossier créé, votre demande d'inscription arrivera sur le logiciel de l'ADM 12 qui aura 2 jours pour le valider ou non (par ex. si la séance est déjà complète)

**Vous devrez en retour confirmer votre inscription dans les 7 jours, sinon votre participation s'annulera automatiquement.**

**N'hésitez pas à appeler Marielle FERAL au 05.65.78.04.78, si vous rencontrez des difficultés**

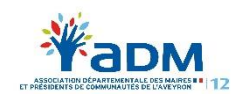